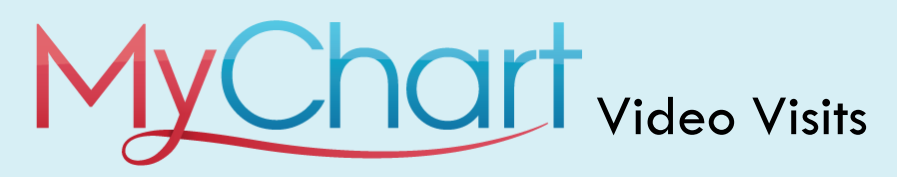

- 1. Access the MyChart website:<https://www.mychartportal.org/myhshs/>
- 2. Enter MyChart Username and Password.
- 3. Click Sign In.

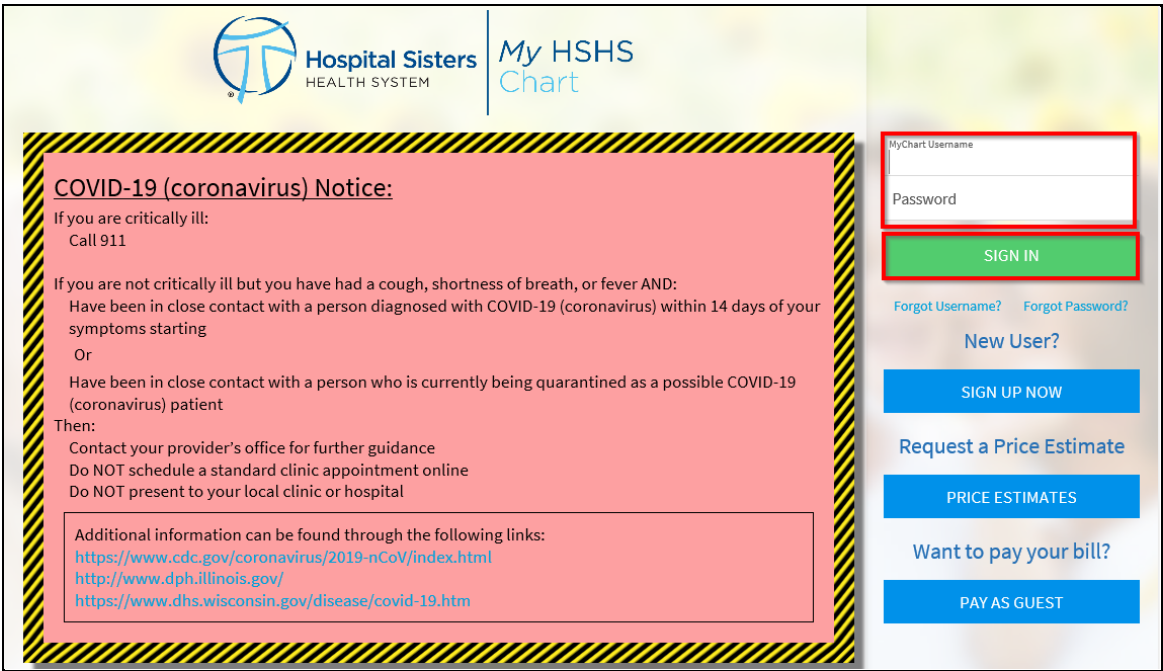

4. From the home screen, access the visits icon and select Appointments and Visits:

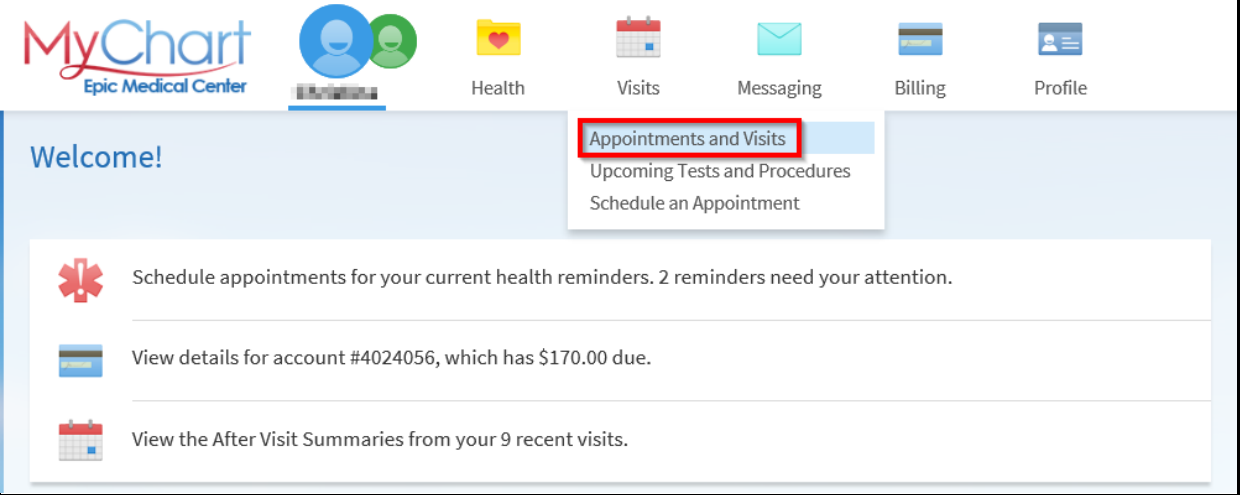

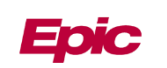

5. From Appointments and Visits choose details (e-check in is available, but not required):

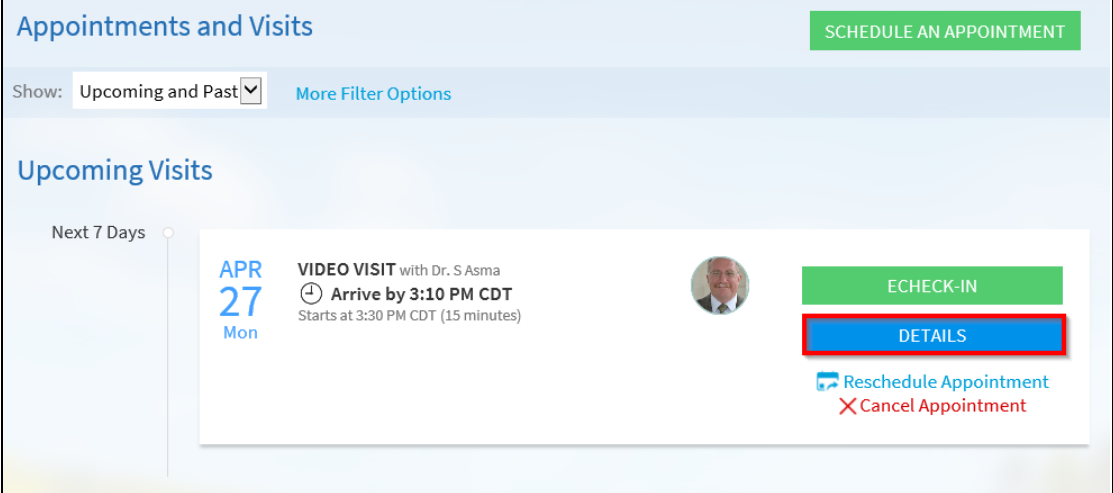

6. To join Video Visit, click begin visit. This will be grey if it is more than 15 minutes prior to your appointment.

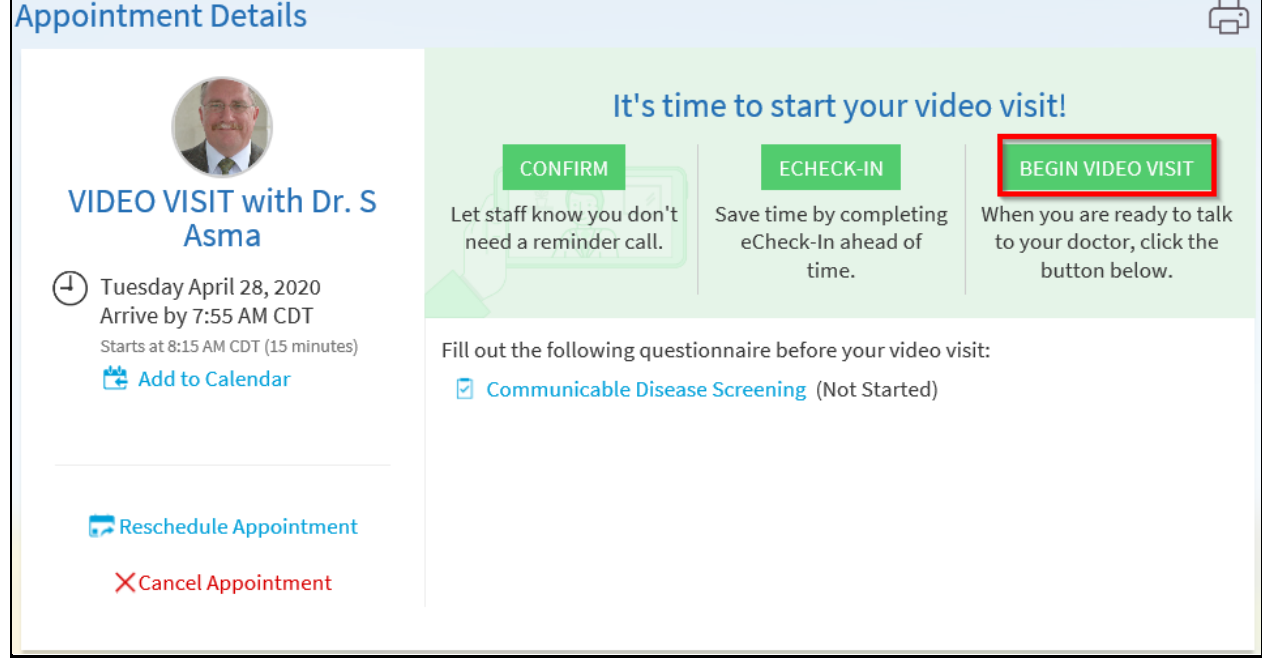

7. A new webpage will open automatically. You will see this if the Provider is not connected:

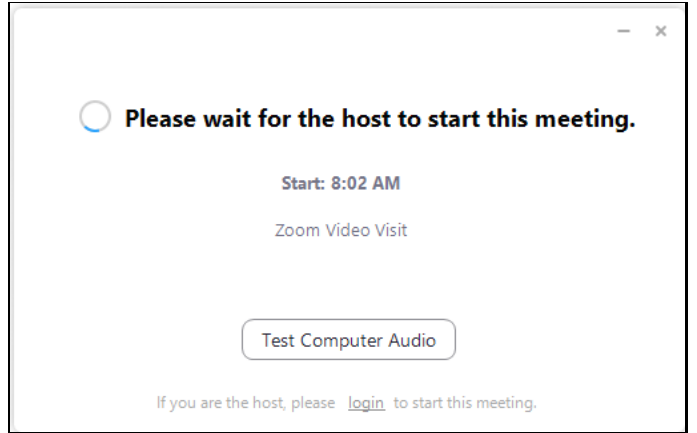

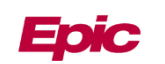

8. When the provider joins you will be prompted to select your audio options. Please ensure your volume is on and turned up.

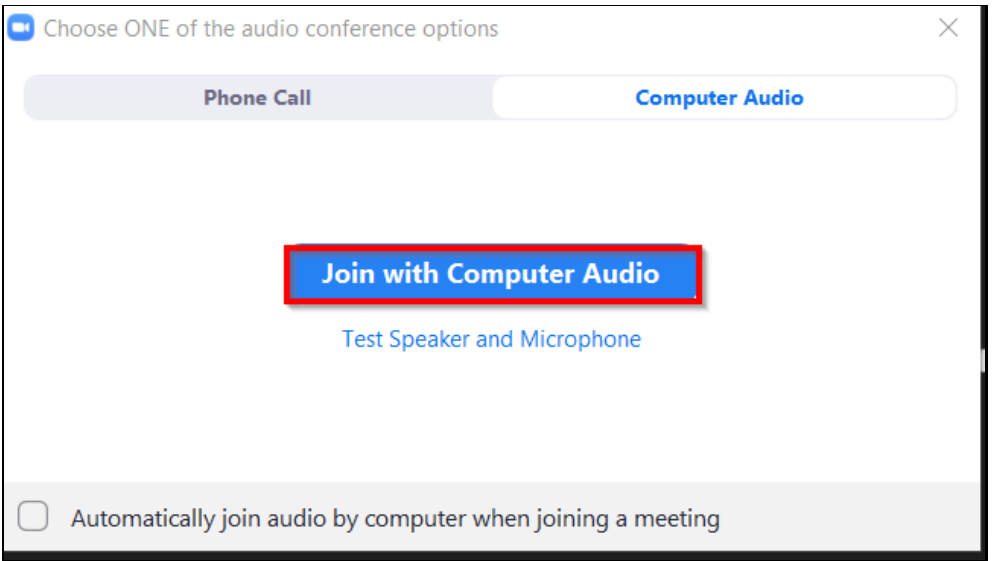

9. When the video is connected you will see your provider

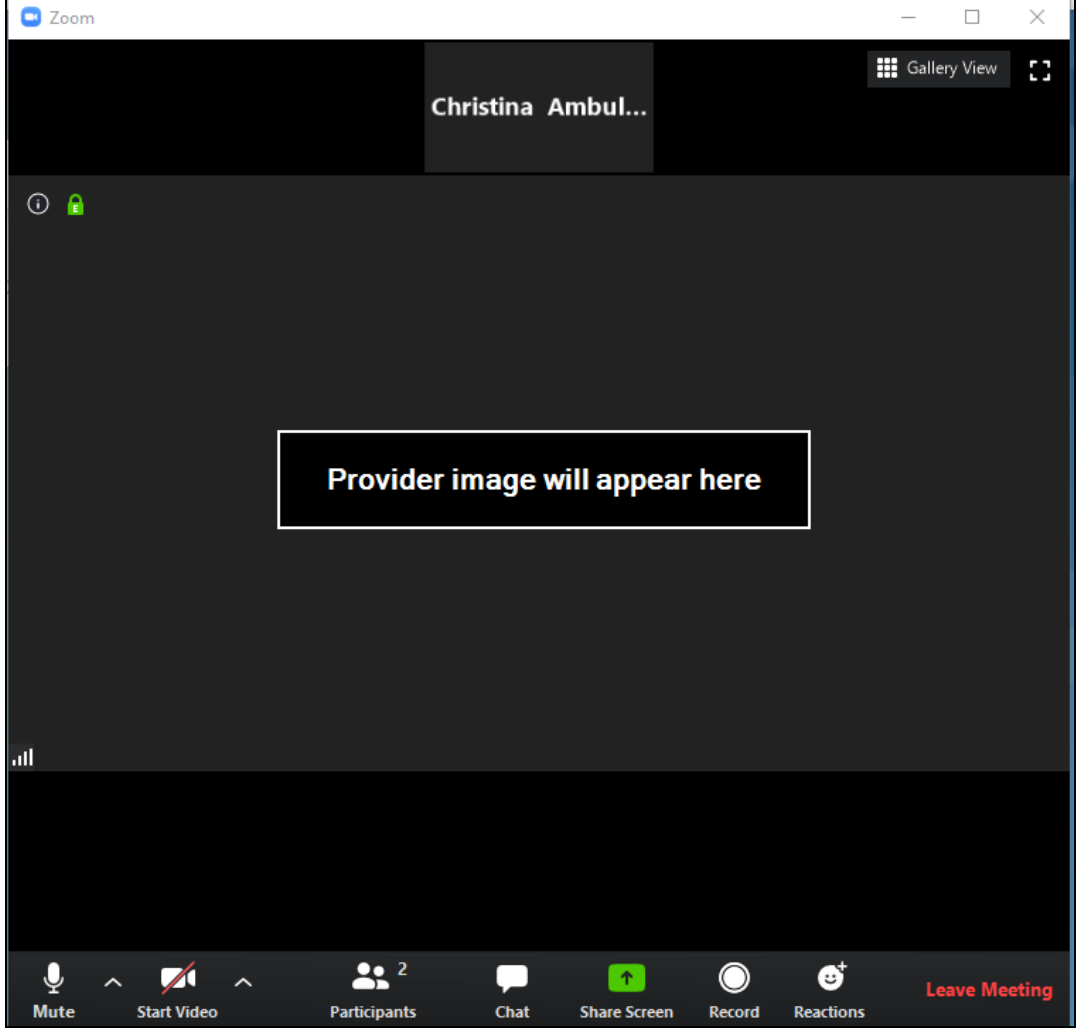

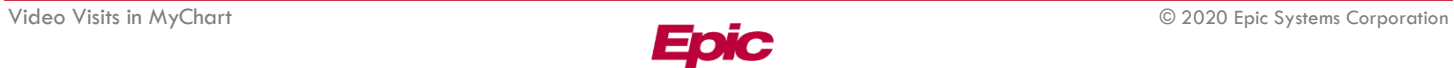